*GemStone*<sup>®</sup>

# GemStone/S Installation Guide

for Windows on Intel-compatible Systems

Version 6.7.2

June 2021

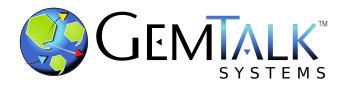

### INTELLECTUAL PROPERTY OWNERSHIP

This documentation is furnished for informational use only and is subject to change without notice. GemTalk Systems LLC assumes no responsibility or liability for any errors or inaccuracies that may appear in this documentation.

This documentation, or any part of it, may not be reproduced, displayed, photocopied, transmitted, or otherwise copied in any form or by any means now known or later developed, such as electronic, optical, or mechanical means, without express written authorization from GemTalk Systems.

Warning: This computer program and its documentation are protected by copyright law and international treaties. Any unauthorized copying or distribution of this program, its documentation, or any portion of it, may result in severe civil and criminal penalties, and will be prosecuted under the maximum extent possible under the law.

The software installed in accordance with this documentation is copyrighted and licensed by GemTalk Systems under separate license agreement. This software may only be used pursuant to the terms and conditions of such license agreement. Any other use may be a violation of law.

Use, duplication, or disclosure by the Government is subject to restrictions set forth in the Commercial Software - Restricted Rights clause at 52.227-19 of the Federal Acquisitions Regulations (48 CFR 52.227-19) except that the government agency shall not have the right to disclose this software to support service contractors or their subcontractors without the prior written consent of GemTalk Systems.

This software is provided by GemTalk Systems LLC and contributors "as is" and any expressed or implied warranties, including, but not limited to, the implied warranties of merchantability and fitness for a particular purpose are disclaimed. In no event shall GemTalk Systems LLC or any contributors be liable for any direct, indirect, incidental, special, exemplary, or consequential damages (including, but not limited to, procurement of substitute goods or services; loss of use, data, or profits; or business interruption) however caused and on any theory of liability, whether in contract, strict liability, or tort (including negligence or otherwise) arising in any way out of the use of this software, even if advised of the possibility of such damage.

### COPYRIGHTS

This software product, its documentation, and its user interface © 1986-2021 GemTalk Systems LLC. All rights reserved by GemTalk Systems.

#### PATENTS

GemStone software is covered by U.S. Patent Number 6,256,637 "Transactional virtual machine architecture", Patent Number 6,360,219 "Object queues with concurrent updating", Patent Number 6,567,905 "Generational garbage collector with persistent object cache", and Patent Number 6,681,226 "Selective pessimistic locking for a concurrently updateable database". GemStone software may also be covered by one or more pending United States patent applications.

#### TRADEMARKS

**GemTalk**, **GemStone**, **GemBuilder**, **GemConnect**, and the GemStone and GemTalk logos are trademarks or registered trademarks of GemTalk Systems LLC, or of VMware, Inc., previously of GemStone Systems, Inc., in the United States and other countries.

VMware is a registered trademark or trademark of VMware, Inc. in the United States and/or other jurisdictions.

UNIX is a registered trademark of The Open Group in the United States and other countries.

Sun, Sun Microsystems, and Solaris are trademarks or registered trademarks of Oracle and/or its affiliates. SPARC is a registered trademark of SPARC International, Inc.

Intel, Pentium, and Itanium are registered trademarks of Intel Corporation in the United States and other countries.

Microsoft, MS, Windows, Windows 7, Windows 2008, and Windows 8 are registered trademarks of Microsoft Corporation in the United States and other countries.

Linux is a registered trademark of Linus Torvalds and others.

**Red Hat** and all Red Hat-based trademarks and logos are trademarks or registered trademarks of Red Hat, Inc. in the United States and other countries.

Ubuntu is a registered trademark of Canonical Ltd., Inc., in the U.S. and other countries.

SUSE is a registered trademark of Novell, Inc. in the United States and other countries.

AIX, POWER5, POWER6, and POWER7 are trademarks or registered trademarks of International Business Machines Corporation.

Apple, Mac, Mac OS, Macintosh, and Snow Leopard are trademarks of Apple Inc., in the United States and other countries.

Other company or product names mentioned herein may be trademarks or registered trademarks of their respective owners. Trademark specifications are subject to change without notice. GemTalk Systems cannot attest to the accuracy of all trademark information. Use of a term in this documentation should not be regarded as affecting the validity of any trademark or service mark.

#### **GemTalk Systems** 15220 NW Greenbrier Parkway

Suite 240 Beaverton, OR 97006

# Preface

# **About This Documentation**

This document explains how to install GemStone/ $S^{TM}$  version 6.7.2, and how to upgrade from previous GemStone/S versions.

For information regarding new and modified features in GemStone/S v6.7.2, please refer to the *GemStone/S Release Notes* for version 6.7.2.

These documents are available on the GemTalk website, as described below.

# **Terminology Conventions**

The term "GemStone" is used to refer to the server products GemStone/S 64 Bit and GemStone/S, and the GemStone family of products; the GemStone Smalltalk programming language; and may also be used to refer to the company, now GemTalk Systems, previously GemStone Systems, Inc. and a division of VMware, Inc.

# **Technical Support**

# **Support Website**

# gemtalksystems.com

GemTalk's website provides a variety of resources to help you use GemTalk products:

- **Documentation** for the current and for previous released versions of all GemTalk products, in PDF form.
- **Product download** for the current and selected recent versions of GemTalk software.
- Bugnotes, identifying performance issues or error conditions that you may encounter when using a GemTalk product.

- TechTips, providing information and instructions that are not in the documentation.
- Compatibility matrices, listing supported platforms for GemTalk product versions.

This material is updated regularly; we recommend checking this site on a regular basis.

# **Help Requests**

You may need to contact Technical Support directly, if your questions are not answered in the documentation or by other material on the Technical Support site. Technical Support is available to customers with current support contracts.

Requests for technical assistance may be submitted online, by email, or by telephone. We recommend you use telephone contact only for more serious requests that require immediate evaluation, such as a production system down. The support website is the preferred way to contact Technical Support.

## Website: techsupport.gemtalksystems.com

# Email: techsupport@gemtalksystems.com

# Telephone: (800) 243-4772 or (503) 766-4702

When submitting a request, please include the following information:

- Your name and company name.
- The versions of GemStone/S and of all related GemTalk products, and of any other related products, such as client Smalltalk products.
- The operating system and version you are using.
- A description of the problem or request.
- Exact error message(s) received, if any, including log files if appropriate.

Technical Support is available from 8am to 5pm Pacific Time, Monday through Friday, excluding GemTalk holidays.

# 24x7 Emergency Technical Support

GemTalk offers, at an additional charge, 24x7 emergency technical support. This support entitles customers to contact us 24 hours a day, 7 days a week, 365 days a year, for issues impacting a production system. For more details, contact GemTalk Support Renewals.

# **Training and Consulting**

GemTalk Professional Services provide consulting to help you succeed with GemStone products. Training for GemStone/S is available at your location, and training courses are offered periodically at our offices in Beaverton, Oregon. Contact GemTalk Professional Services for more details or to obtain consulting services.

# **Table of Contents**

# Chapter 1. Installing GemStone/S Version 6.7.2

| Review the Installation Procedure               |
|-------------------------------------------------|
| Check the System Requirements                   |
| Platform                                        |
| Operating system                                |
| Prepare for Installation                        |
| Set the Environment                             |
| Create the GemStone Key File                    |
| Verify TCP/IP                                   |
| Install the Minimum TCP/IP Functionality        |
| Define the NetLDI Service                       |
| Run the Configuration Script                    |
| Set the GemStone File Permissions or Attributes |
| Create a working copy of the repository         |
| Define the Windows Services                     |
| Start the GemStone Services                     |
| Install the default TimeZone                    |
| Change System Passwords and Add Users           |
| What Next?                                      |

# Chapter 2. Upgrading from Previous GemStone/S Versions

| Overview of the Upgrade Strategy | . 16 |
|----------------------------------|------|
| Pilot Upgrade                    | . 16 |
| Production Upgrade               | . 17 |
| Perform the Upgrade              | . 17 |
| Prepare for the Upgrade          | . 17 |

| Perform the Upgrade                                            | 19 |
|----------------------------------------------------------------|----|
| Restore Your Site-Specific Settings and Back Up the Repository | 19 |

# Chapter 3. Configuring GBS for GemStone/S

| GBS Setup or Upgrade Procedure           | 21 |
|------------------------------------------|----|
| Update GBS to reference v6.7.2 libraries | 22 |

# Chapter

# Installing GemStone/S Version 6.7.2

This chapter describes the procedure for installing GemStone/S version 6.7.2 on a single machine. If you have enough disk space on a single machine, we recommend that you set up GemStone this way initially to ensure that all the pieces work together. At the end of this chapter, we suggest refinements you might want to make, such running GemStone in a network configuration.

NOTE

*If you are upgrading to GemStone/S 6.7.2 from an earlier release, follow the instructions in Chapter 2 of this installation guide.* 

Adjust the installation to meet your specific needs. The topic "What Next?" on page 14 provides references to procedures and related information in the *System Administration Guide for GemStone/S*.

# **Review the Installation Procedure**

The following list summarizes the steps to install GemStone.

| Check the System Requirements                                         |
|-----------------------------------------------------------------------|
| Prepare for Installation                                              |
| • Set the Environment                                                 |
| Create the GemStone Key File                                          |
| • Verify TCP/IP                                                       |
| • Define the NetLDI Service                                           |
| $\blacktriangleright$ Run the Configuration Script $\hdots 12$        |
| $\blacktriangleright$ Set the GemStone File Permissions or Attributes |
| • Define the Windows Services                                         |
| Start the GemStone Services                                           |

| Install the default TimeZone          |
|---------------------------------------|
| Change System Passwords and Add Users |

# **Check the System Requirements**

Before you install GemStone, ensure that the following system requirements are satisfied. Systems meeting these requirements are suitable for installing GemStone and beginning development, but additional system resources may be necessary to support large applications.

# Platform

An Intel-compatible Pentium-class system, clock speed 200Mhz or faster

# RAM

- At least 128 MB, but most configurations will want more RAM in order to take advantage of a larger shared page cache.
- > 2 MB for each Gem session process beyond the first two

# Virtual memory

In addition to other system needs, virtual memory should be configured to be larger than the intended shared page cache size. In general, the virtual memory should be at least equal to the RAM installed; it is recommended to have twice as much virtual memory as RAM.

# **Disk space**

- About 50 MB on an NTFS or FAT file system for the typical (default) installation of the GemStone software. Installation on HPFS is not supported.
- Additional disk space as required for your repository.
- The repository files should be located on a disk drive that does not contain virtual memory. Use of multiple disk drives is advisable for servers.

# **Operating system**

- Windows 10
- The configuration option SHR\_PAGE\_CACHE\_SIZE\_KB defines the size (in KBytes) of extent page space in the shared page cache. The maximum acceptable value for this configuration option is limited by system memory, kernel configurations, and cache space allocated by SHR\_PAGE\_CACHE\_NUM\_PROCS. As a general guideline, the maximum limit for SHR\_PAGE\_CACHE\_SIZE\_KB is approximately 1.3 GB.

For more general information about these and other configuration options, see Appendix A of the *System Administration Guide for GemStone/S*.

# System clock

• The system clock must be set to the correct time. When GemStone opens the repository at startup, it compares the current system time with the recorded

checkpoint times as part of a consistency check. A system time earlier than the time at which the last checkpoint was written may be taken as an indication of corrupted data and prevent GemStone from starting. The time comparisons use GMT.

# **TCP** keepalive option

• GemStone processes ordinarily use the TCP *keepalive* option to determine how long they will wait after communications activity ceases unexpectedly. This setting can be useful for reaping stale RPC Gems, but the operating system default may not be appropriate for this purpose. For further information, refer to your operating system documentation.

# C/C++ Compiler

Microsoft Visual Studio 2010 Version 10.0.30319.1 RTMRel

GemStone requires a C/C++ compiler only if you are developing C or C++ code for user actions or for a C or C++ application. This compiler is required only for development work, not for execution.

# Debugger

Microsoft Visual Studio 2010 Version 10.0.30319.1 RTMRel

A C debugger can be useful to allow problem analysis by GemStone consulting or Technical Support. It also may allow you to debug your C user actions. It is not required for GemStone execution.

# **Prepare for Installation**

Perform the following steps to prepare the machine to receive the GemStone software. You must perform these steps as Administrator or while logged in as a member of the Administrators group.

- 1. Log in as the Windows Administrator account or as an account that belongs to the Administrators group, and has access to the disk on which you are going to install the GemStone files.
- 2. Determine that adequate memory is available.
- 3. Check the free disk space and determine the disk drive and partition on which you will install the GemStone software.
- 4. Select an installation directory, *InstallDir*, and make this directory the current working directory.

This directory is referred to as InstallDir in these instructions; it is the parent directory of GEMSTONE.

- 5. GemStone/S is provided as a zipped archive file with a name similar to GemStone6.7.2-x86.Windows\_NT.zip. Move this distribution file to the directory location in which GemStone will be installed, *InstallDir*, then unzip the distribution file using unzip. For example:
  - % unzip GemStone6.7.2-x86.Windows\_NT.zip

6. The *InstallDir* now contains a GemStone directory with a name similar to GemStone6.7.2-x86.Windows\_NT.

In addition to several subdirectories, this directory also contains two text files: PACKING, which lists all of the GemStone files, and version.txt, which identifies this particular product and release of GemStone.

# Set the Environment

Perform the following steps to properly configure the operating environment.

- 1. Add, or update GemStone environment variables from previous installation:
  - a. Open the Control Panel. On Windows 10, this is accessible from the Start menu, Windows System > Control Panel.
  - b. From the Control Panel, double-click on System and Security, then System.
  - c. Click on the Advanced tab, then on the Environment Variables button.
  - d. Set the environment variable GEMSTONE to the full path name (starting with a slash) to your new GemStone installation directory.

If this is a new installation, in the System Environment Variables list, click on the **New** button, and enter the full path, starting with the drive, of your new Gemstone Installation directory.

If you are updating an existing installation, select GEMSTONE in the System Environment Variables list. Click on the **Edit** button, and update the value with your new GemStone new installation directory

e. In the System Environment Variables list, select the path variable, and click on the **Edit** button. Add the full path, starting with the drive, to the bin directory of your new Gemstone installation, to the front of the path string. If you are updating an existing installation, remove the previous GemStone directory from the path.

# Create the GemStone Key File

To run GemStone, you must have a key file. The keyfile contents are provided by your GemStone sales; contact keyfiles@gemstone.com for assistance.

You may either create the keyfile with the default name in the default location, or put the keyfile in a different location, or use a different name, and set the GemStone configuration parameter KEYFILE to this path and filename.

These instructions describe using the default name and location.

- 2. Using a text editor, create the key file %GEMSTONE%\sys\gemstone.key.
- 3. GemStone keys are provided in text email. Paste the contents of this email into the keyfile and save.

# Verify TCP/IP

To run GemStone, TCP/IP networking software must be functioning, even if your machine is not connected to a network.

1. Verify that TCP/IP networking software is functioning by executing the following command at a Windows command prompt (1 is the number one):

C: \> ping -n 1 hostname

where *hostname* is the name of your machine. If ping responds with statistics, TCP/IP is functioning. If you see a message that indicates that the name is not recognized as an internal or external command, no TCP/IP network adapter is installed on the machine. Perform the following procedure.

# Install the Minimum TCP/IP Functionality

Perform this procedure only if the machine is not connected to a network. This procedure installs the minimum TCP/IP functionality required for GemStone interprocess communication.

- 1. From the Control Panel, double-click the Network icon.
- 2. In the Network Settings dialog box, click Add Adapter.

In the Add Network Adapter dialog box, select the MS Loopback Adapter from the Network Adapter Card selection list, and click OK.

# **Define the NetLDI Service**

The appropriate NetLDI service must be defined in your TCP/IP network database. By default, GemStone/S 6.7.2 will use netldi67. You may use another name, although this may require further configuration to allow remote caches to connect.

1. The TCP/IP network database is:

C:\WINDOWS\system32\drivers\etc\services

2. Add an entry similar to the following to the network database:

netldi67 50383/tcp #GemStone 6.7.2

Choose a port number that is not being used by another service. The port number should be in the range 49152 <= port <= 65535, to confirm to IANA standards (http://www.iana.org/assignments/port-numbers).

NOTE

If you are upgrading from a previous version, you might need to keep the NetLDI for that version running. You may need to define a new netldi service name with a different port number, or assign a different port number to netldi67.

3. If several machines will be running GemStone, have the system administrator update the network database for each machine. The port number must be the same on every machine.

# **Run the Configuration Script**

The executable gsconfig.exe adds the key **GemStone** to the Windows registry.

- 1. Open a command prompt window.
- 2. Verify that the GEMSTONE environment variable is set correctly:

C:\>echo %GEMSTONE%

this should report your new GemStone installation directory.

3. Run the gsconfig executable:

C:\>gsconfig This should display GemStone Tree is yourInstallDir

# Set the GemStone File Permissions or Attributes

To protect certain GemStone files, you must change the files' permissions. Because the files in a directory on an NTFS file system inherit their permissions from the parent directory, you need only set the permissions for the directories.

To set these permissions:

- 1. In Explorer, select the directories %GEMSTONE%\log and %GEMSTONE%\data.
- 2. Right-click, select Properties, click the Security tab, and click Permissions
- 3. In the Directory Permissions dialog box, check the box Replace Permissions on Existing Files.
- 4. Select the group named Everyone, and set the Type of Access to Change.
- 5. Click OK.

# NOTE

Your site may prefer to restrict access to these directories to a special group. Chapter 1 of the System Administration Guide for GemStone/S contains suggestions for doing this.

6. Protect the other GemStone directories (that is, all but data and log) by changing the permissions for group Everyone to **Read**.

Ordinary users do not need to create or modify any files in the other directories.

# Create a working copy of the repository

If this is a new installation, you will need to set up a fresh repository and configuration file. If you are upgrading an existing installation, you do not need to do this - you will copy the extent/s and configuration file from your existing repository.

1. To set up a fresh repository, copy the file *InstallDir*\bin\extent0.dbf to the directory *InstallDir*\data. You can do this using File Explorer or a command prompt.

C: C: <> copy %GEMSTONE% bin extent0.dbf %GEMSTONE% data

Ensure that you copy the extent file, and do not move it to the working directory. You will need the clean, empty extent to restore from backup.

2. A default configuration file in provided in the distribution, in the default location:

%GEMSTONE%\data\system.conf

Modify this as required for your application. There is a clean copy of this file in %GEMSTONE%\bin\initial.config.

# **Define the Windows Services**

The GemStone repository monitor (the Stone) and the NetLDI network server ordinarily run as Windows services independent of a particular login. As services, they can be started automatically when the system boots, and they can continue to run after the user who started them logs out.

Creating the services merely adds them to the Windows services database so that they can be started later as described in the *System Administration Guide for GemStone/S*.

To create services, you must execute these statements at a command prompt started using the right click menu item **Run as administrator**.

1. Create the Stone service. For example:

```
C:\> stone create /b
```

This command creates a Stone service with the default name of gemserver67 and configures it to start automatically at system boot (/b).

2. Create the NetLDI service. For example:

```
C:\> netldi create /b /g /a
```

This command creates a NetLDI service with the default name netldi67 and configures it to start automatically at system boot (/b) using guest mode (/g) with a captive account (/a).

For information about the **stone** and **netldi** commands, see the online help or Appendix B of the *System Administration Guide for GemStone/S*.

# Start the GemStone Services

Before you log out as Administrator, start the Stone and NetLDI services. To start or stop services, you must execute these statements at a command prompt started using the right click menu item **Run as administrator**.

1. Start the Stone and NetLDI services. To start services with the default name and options, you can do the following:

C:\> stone start C:\> netldi start

2. Log out as Administrator.

# Install the default TimeZone

GemStone/S 64 Bit is shipped with a default time zone of US Pacific. If you are in another Time Zone, edit the file installtimezone.txt in the GemStone upgrade directory, then file it in as SystemUser.

# **Change System Passwords and Add Users**

After installing GemStone 6.7.2, you must change the passwords for the three administrative users: DataCurator, SystemUser, and GcUser. The initial password for each is swordfish. The DataCurator account is used to perform system administration tasks. The SystemUser account ordinarily is used only for performing GemStone system upgrades. The GcUser account is used by the garbage collection task, which runs automatically as a separate login. Access to each of these accounts should be restricted.

The *System Administration Guide for GemStone/S* provides information on changing passwords, and how to create new GemStone users.

# What Next?

This chapter has guided you through installation of GemStone 6.7.2 in an initial configuration that is sufficient to create a basic repository and begin setting up user accounts. The objective was to get a simple, default configuration up and running.

You might consider performing the following tasks:

- If you will be using a related GemStone product, such as GemConnect, install it by referring to the product's installation guide.
- To modify the initial object server configuration to one that is more efficient for your particular needs, refer to Chapter 1 of the System Administration Guide for GemStone/S.
- To modify the configuration of Gem session processes and to ensure that users have the necessary permissions to access the shared page cache and the extents, refer to Chapter 2 of the *System Administration Guide for GemStone/S*.

# GemStone/S 6.7.2 Installation Guide

- If you are going to operate in a network environment, Chapter 3 of the *System Administration Guide for GemStone/S* has additional information about the GemStone network object server (NetLDI), how to handle user authentication, how to share software over the network, and how to set up some common configurations.
- To start and stop the GemStone object server, refer to instructions in Chapter 4 of the *System Administration Guide for GemStone/S*.

# Chapter **2**

# Upgrading from Previous GemStone/S Versions

This chapter describes how to upgrade an existing GemStone/S installation to GemStone/S version 6.7.2.

GemStone/S version 6.7.2 supports upgrade from GemStone/S version 6.6 and later. If you are upgrading from a version prior to 6.6, you must first upgrade to v6.6 or later, then perform a second upgrade to 6.7.2. For instructions, see the *Installation Guide for GemStone/S for v6.7*, or whatever intermediary version you wish to use.

If you are using GemBuilder for Smalltalk (GBS), you should also upgrade the client libraries that are used by GBS. The supported versions of GBS for use with GemStone/S 6.7.2 are in the *Release Notes* for v6.7.2. See Chapter 3 for instructions on installing updated client libraries.

For applications using add-on products such as GemConnect or Gembuilder for Java, these products will need to be reinstalled following the upgrade process. For details, see the *Installation Guide* for that product, and contact GemTalk Technical Support for assistance with the correct product libraries.

NOTE

The following instructions use the version number 6.7.1 to represent any of the versions from 6.6 through 6.7.1. The procedure is the same regardless which of these versions you have; exceptions are noted in the instructions.

# **Overview of the Upgrade Strategy**

We recommend that you perform the upgrade twice: first a pilot upgrade and then the production upgrade. With this strategy, you can keep your version 6.7.1 production system running while you familiarize yourself with the upgrade process.

# **Pilot Upgrade**

The purpose of the Pilot upgrade is to familiarize yourself with the upgrade process and to help ease the upgrade of your production system. To help you gain the most information and experience from the Pilot upgrade, you must create a small repository that contains objects that are representative of your production system.

Using the representative repository, complete the upgrade and file out all changes so you can minimize down time when you upgrade your production system. During the Pilot upgrade, you:

- Modify classes and methods that run in GemStone so they work properly with the version 6.7.2 classes and methods.
- Modify your application's client code as necessary. This code may be in C, C++, or client Smalltalk.
- File out the changes so they can be loaded quickly when you perform the Production upgrade.
- Recompile and relink any C or C++ programs.
- Reload client Smalltalk images.

Once you complete the Pilot upgrade, you will be able to schedule down time of your production system based on what you learned during the Pilot upgrade.

# Production Upgrade

The purpose of the Production upgrade is to upgrade your production system using the information you gathered during the Pilot upgrade.

# Perform the Upgrade

# Prepare for the Upgrade

Perform the following steps to prepare for the upgrade.

- Install GemStone/S 6.7.2 to a new installation directory, separate from the installation directory for version 6.7.1, using the instructions in Chapter 1.
- 2. Create the version 6.7.2 Stone as a Windows service.

```
C:\> stone create stone672
```

3. Configure version 6.7.2 the way you expect to use it — that is, with the appropriate extent locations and sizes.

Ensure that adequate space is available for extents, transaction logs, and a backup during the upgrade:

Use Windows Explorer to determine available disk space.

Space is needed for the following:

- Your version 6.7.1 extents and transaction logs.
- Your version 6.7.2 extents and transaction logs. You should allow for some growth of the extents during the upgrade (you can reclaim much of the physical space later by performing a full backup and restoration of the converted repository).

4. Log in to the 6.7.1 GemStone system and reset the SystemUser password to 'swordfish':

```
topaz 1> printit
(AllUsers userWithId: #SystemUser) password: 'swordfish' .
System commitTransaction .
%
```

The upgrade scripts log in to GemStone with the SystemUser account and the default password.

- 5. Halt all user activity on the repository you are going to upgrade:
  - a. Log in to Topaz as DataCurator.
  - b. Force all other users off the system:

```
topaz 1> printit
System stopOtherSessions.
%
```

CAUTION

You MUST file out any changes you have made to the GemStone kernel classes in order to preserve these changes in version 6.7.2. Also, consider saving important modified files, such as configuration files, that will be overwritten during the upgrade.

- 6. If this is the Pilot upgrade, file out any modifications or additions you made to GemStone kernel class methods by using Topaz command fileout.
- 7. Shut down the Stone:

C:>\ stone stop *stone671* 

where *stone*671 is the name of version 6.7.1 Stone on this machine.

8. Set up the 6.7.2 environment.

Set the environment variables required for the upgrade.

C:\> set GEMSTONE=InstallDir672 C:\> set PATH=%GEMSTONE%\bin;%PATH% C:\> set upgradeLogDir=tempDir

where *tempDir* is a temporary directory for which you have write permission.

- 9. Copy your version 6.7.1 extent files into the location specified by the GemStone configuration option DBF\_EXTENT\_NAMES:
  - a. Using a text editor, open the file %GEMSTONE%\data\system.conf, or whichever configuration file your system uses.
  - b. Locate the last occurrence of the option DBF\_EXTENT\_NAMES, and note its value.

- c. Copy each .dbf file to the noted location. For example:
  - C:>\ cp InstallDir671\data\extent0.dbf 672location
  - C:>\ cp InstallDir671\data\extent1.dbf 672location
  - C:>\ cp InstallDir671\data\extent2.dbf 672location

where 672location is the location specified by DBF\_EXTENT\_NAMES in the configuration file that will be used in version 6.7.2. If you are changing platforms, as well as upgrading, use copydbf instead of cp.

# Perform the Upgrade

1. Start the 6.7.2 Stone. For example:

```
C:\> stone start stone672
```

You may omit the stone name, in which case gemserver67 will be used. When this step completes, the results will be:

startstone[Info]: GemStone server stone672 has been started.

2. To upgrade the image, run the upgrade script:

#### C: \> upgradeImage stone672

where *stone672* is the name of the version 6.7.2 Stone started in the previous step. You will be prompted to continue the upgradeImage step.

This script invokes several subordinate scripts to complete the upgrade. This will take some time to complete; output is sent only to a log file in the <code>%upgradeLogDir%r</code> directory. This process should end with this display:

Upgrade is now complete.

If errors were reported during the upgrade, please preserve the contents of %upgradeLogDir%. Contact your internal GemStone support person or GemStone Technical Support.

# **Restore Your Site-Specific Settings and Back Up the Repository**

1. Reinstall any other GemStone products that modify kernel classes.

If you use GemConnect, GemBuilder for Java, or GemEnterprise, you must install them again at this time. Use the procedure in the installation guide for each product. If you have an upgraded product version you may install it at this time. Otherwise, install the same version that was previously installed.

2. Update the NetLDI service, if necessary.

If you are using the default NetLDI name, **netdli67**, you will need to delete and recreate the NetLDI service. For example

```
C:\> netldi delete
C:\> netldi create /b /g /a
```

3. Log in to GemStone version 6.7.2 as DataCurator.

Change the password for SystemUser, which you changed to swordfish prior to the conversion, back to its version 6.7.1 value. Also, change the password for GcUser, which was reset by the conversion process, back to its version 6.7.1 value.

For example:

```
topaz 1> printit
(AllUsers userWithId: 'SystemUser') password: '671Password'.
(AllUsers userWithId: 'GcUser') password: '671Password'.
System commitTransaction
%
```

where 671Password is the account password used in your initial repository version.

4. If you have modified any kernel class methods in the previous version, compare these changes with version 6.7.2 kernel methods to see whether your changes are still necessary or appropriate. This should be done before or during the Pilot upgrade, so a filein can be created containing only the required changes.

File in the application-specific kernel modifications and commit. You may need to log in as SystemUser to do this.

5. If this is the Production upgrade, create a full backup of the upgraded repository now.

The upgraded repository is now usable.

6. If you are using GBS clients, configure these to use the version 6.7.2 client libraries. See Chapter 3, 'Configuring GBS for GemStone/S' for details.

# Chapter3Configuring GBS forGemStone/S

This chapter describes how to configure or update your client Smalltalk application using GemBuilder for Smalltalk (GBS) on Windows to run with GemStone/S version 6.7.2.

This chapter describes Windows clients only; for instructions for updating GBS clients on other platforms, see the relevant *Installation Guide* for that platform.

In addition to using the appropriate version of GBS, you must use GemStone/S 6.7.2 client libraries with your GBS client application, to be able to log in to the v6.7.2 server. These libraries are specific to the GemStone/S server version and to the client platform.

For instructions on installing and configuring GBS, see the GemBuilder for Smalltalk Installation Guide for the appropriate version of GBS.

For a table of all supported GBS and client Smalltalk platforms, see the *GemStone/S Release Notes* for v6.7.2.

# **GBS Setup or Upgrade Procedure**

# **Shared Libraries for GBS Client Node**

The GBS client requires a set of shared libraries (.so.dll files) that are provided as part of the GemStone server product distribution. When these are loaded into the client Smalltalk image in which GBS code is installed, the GBS client can log into the GemStone server.

The shared libraries must be the same version as the GemStone server. Since they are loaded into the client smalltalk VM, they must the appropriate for the client platform.

If your GBS client is on a different platform than your GemStone/server, you will need to download the version-specific libraries for the platform that the GBS client is running on.

You can either install the full GemStone/S Server on your GBS client node, or copy just the specific shared libraries you need.

# Install GemStone/S on client node

If your clients run on the same machine as the server, you have no need to do anything further – you can use the libraries in their locations in the existing server installation.

Otherwise, you may find it useful to install the full GemStone/S Server on the client.

If you will run linked sessions on the GBS client, or other configurations in which the gem is on the same node as the GBS client, you will need much of the GemStone/S server installation. The GemStone/S installation also includes tools such as topaz, gslist, and VSD.

Install GemStone/S on the client machine following the instructions in the Installation Guide for the client platform. You do not need to configure an extent or perform similar server tasks.

# Copy only specific client libraries

If you will only be running RPC sessions, and do not require tools such as gslist, vsd, or topaz on the client, you do not need to install the full GemStone/S Server on the client node. You may copy only the small set of library files that GBS requires. If you want to run linked sessions as well as RPC, you will need a full server installation on the client.

The following files need to be copied to the client node:

```
%GEMSTONE%\bin\gcirw67.dll.dll
%GEMSTONE%\bin\gsw67.dll.dll
%GEMSTONE%\bin\englis67.err
```

GBS provides a number of options as to where on the client machine to place the shared libraries. Refer to the *GemBuilder for Smalltalk Installation Guide* for details on these options

# Update GBS to reference v6.7.2 libraries

Once you have installed the GemStone server on the GBS client machine, or copied the appropriate shared libraries, you need to ensure that the client Smalltalk executable will load the v3.2 libraries.

# Determining library name to specify

Whether or not you have a full server installation on the client or have copied a few libraries, you need to specify the name of the library you wish GBS to load.

RPC logins only: gcirw67.dll

Linked and RPC logins: gcilw67.dll

## Setup GBS to load the new libraries

- If you have set the GBS configuration parameter libraryName:, update this to the new library name, and save your image.
- If you have set the GBS configuration parameter libraryName: to an empty string, ensure that no other client libraries of the same name are in the current working directory or the directories that your client Smalltalk product searches.
- For a new GBS application, refer to the *GemBuilder for Smalltalk Installation Guide* for details on the library loading setup options.

# Stop and restart the client VM

GBS loads the client libraries into the client Smalltalk VM the first time a GemStone server call is made after each startup of the VM. GBS is now ready to use.